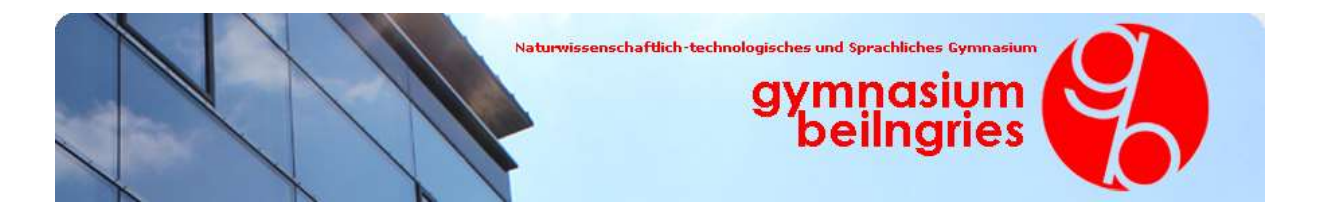

### Erstanmeldung am Schulmanager online

Bitte nehmen Sie die Erstanmeldung über einen Browser über die Adresse https://www.schulmanageronline.de/ vor. Nach dieser Erstanmeldung können Sie sich mit den Anmeldedaten auch über die Android- bzw. iOS-App anmelden.

1. Öffnen Sie die Internetseite des Schulmanagers über die Adresse https://www.schulmanageronline.de/ in ihrem Browser.

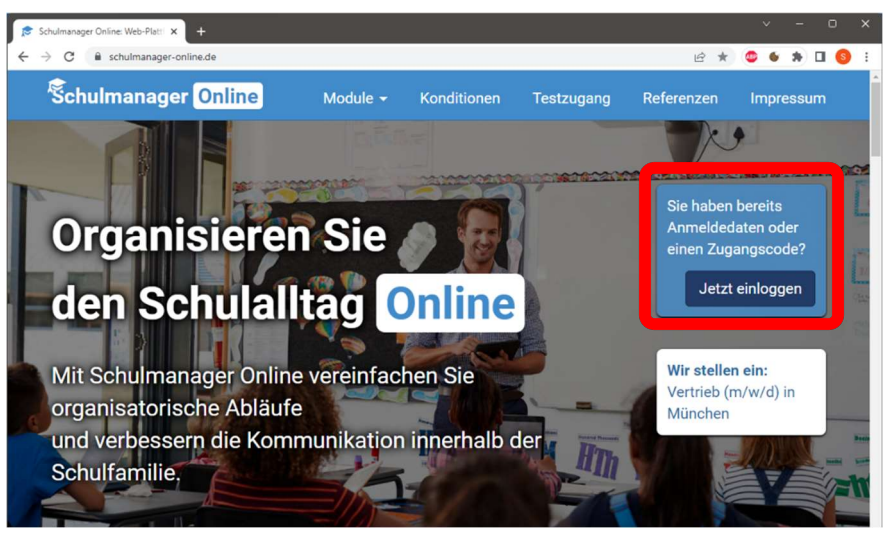

2. Klicken Sie auf die Startfläche "Jetzt einloggen".

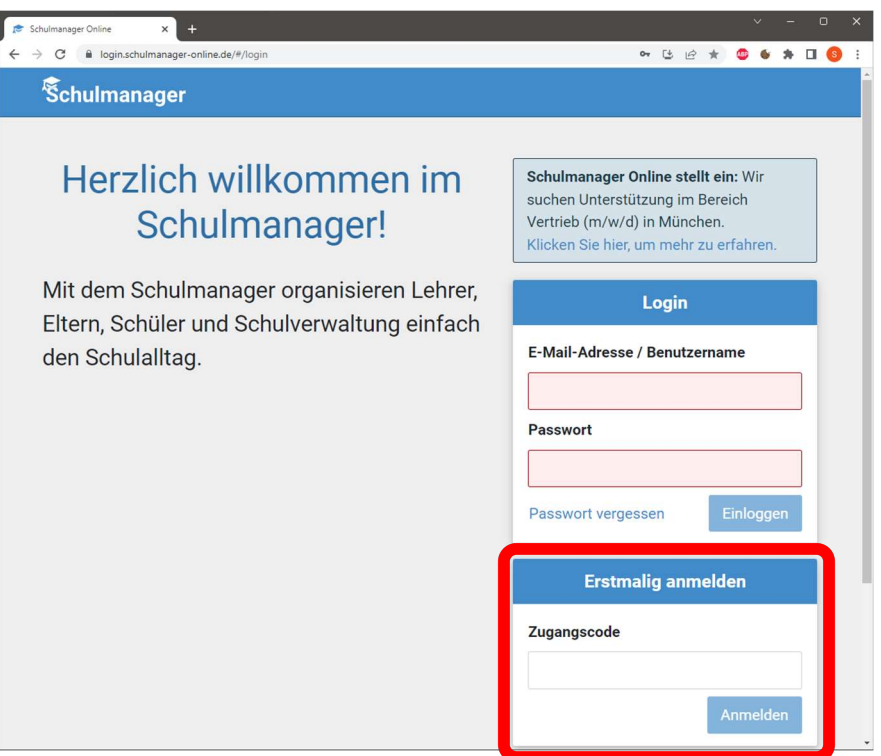

- 3. Tragen Sie unter "Erstmalig anmelden" den Zugangscode aus dem Elternbrief in das vorgesehene Feld ein und bestätigen ihn mit einem Klick auf "Anmelden".
- 4. Nach dem Eintippen des Zugangscodes erscheint der Name Ihres Kindes, für das der jeweilige Zugangscode gilt. Sollten Sie weitere Kinder an unserer Schule haben, dann können Sie die jeweiligen Zugangscodes (falls schon vorhanden) ebenfalls hier eingeben.
- 5. Geben Sie bei der Anmeldung Ihre E-Mail-Adresse ein und klicken Sie dann auf "Anmelden". AlternaƟv gibt es auch die Möglichkeit, die Anmeldung ohne E-Mail-Adresse durchzuführen. In diesem Fall wird Ihnen ein Benutzername aus Ihrem Nachnamen und einer Zahl generiert. Wir empfehlen aber dringend, eine E-Mail-Adresse anzugeben. Im nächsten Schritt müssen Sie ein Passwort wählen, welches den aufgezählten Sicherheitskriterien entspricht.
- 6. Im Anschluss werden Sie auf die Willkommens-/Startseite des Schulmanagers online weitergeleitet und Sie haben damit die Erstanmeldung erfolgreich durchgeführt. Zukünftig gelangen Sie in den Schulmanager online mit Ihrem Benutzernamen (E-Mail-Adresse) und Ihrem Passwort.

### Nutzung der Schulmanager-App auf Smartphones

AlternaƟv zum Browser können Sie sich auch die Schulmanager-App aus dem App-Store (iOS) bzw. aus dem Play-Store (Android) herunterladen. Die Erstanmeldung muss allerdings immer über einen Browser erfolgen.

1. Hierzu können Sie die angegebenen QR-Codes einscannen oder im entsprechenden Store die Schulmanager-App suchen und installieren.

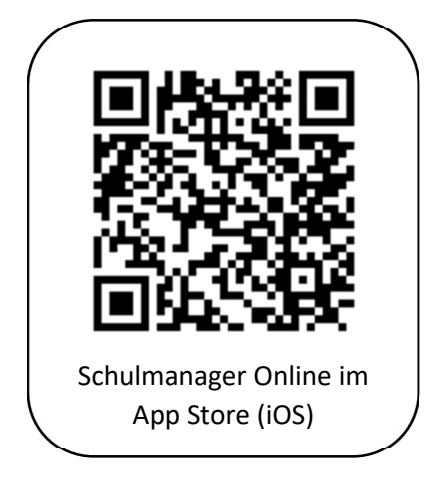

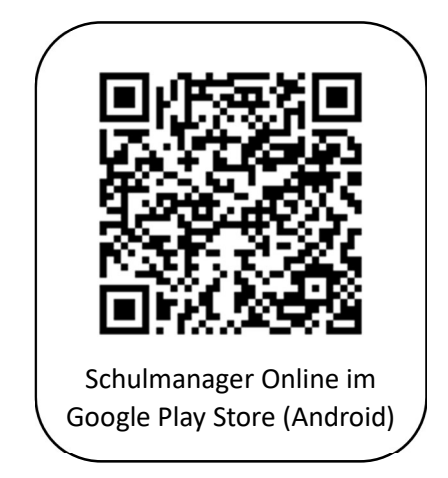

- 2. Starten Sie die App auf Ihrem Smartphone.
- 3. Geben Sie bei der ersten App-Anmeldung Ihren Benutzernamen und Ihr Passwort ein.
- 4. Zukünftig können Sie die App ohne weitere Eingabe des Benutzernamens und des Passworts starten.
- 5. Haben Sie mehrere Kinder an unterschiedlichen Schulen, die den Schulmanager nutzen, können Sie im Menü rechts oben die entsprechende Schule auswählen.

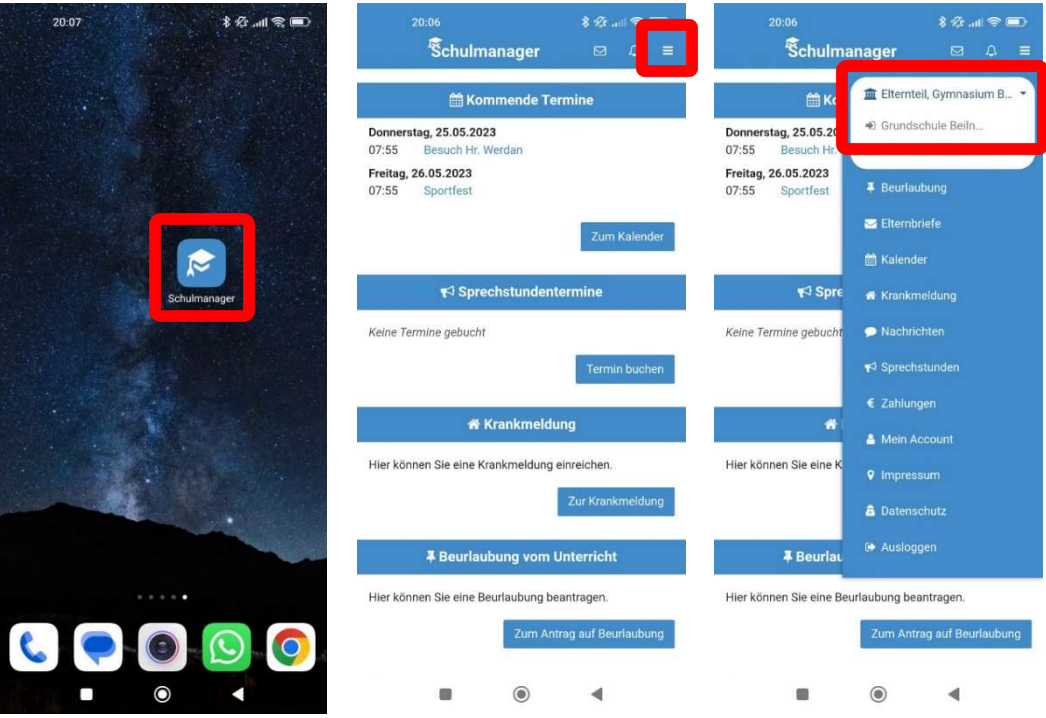

### Bedienung des Schulmanagers online

Egal ob Sie den Schulmanager online in einem Browser oder in der Smartphone-App nutzen, die Bedienung ist immer die gleiche. Hier werden die wichtigsten Funktionen gezeigt:

#### 1. Krankmeldung

Falls Ihr Kind krank sein sollte, melden Sie es bitte vor dem Unterrichtsbeginn als erkrankt. Wählen Sie hierfür im Bereich "Krankmeldung" den Button "Zur Krankmeldung". Wählen Sie im neuen Fenster den Zeitraum, in dem Sie Ihr Kind krankmelden möchten und klicken Sie anschließend auf "Krankmeldung einreichen". Damit ist die Schule über die Krankmeldung informiert.

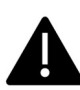

WichƟg: Falls Sie Ihr Kind nur für einen Tag krankgemeldet haben, und es hat sich am Folgetag noch keine Besserung ergeben, so müssen Sie für diesen Tag erneut eine Krankmeldung einreichen!

#### 2. Antrag auf Beurlaubung

Eine Beurlaubung ist – im Gegensatz zu Krankheiten – bei vorhersehbaren Ereignissen wie z. B. Führerscheinprüfungen, Facharztterminen etc. einzureichen. Die Schule kann den Antrag auf Beurlaubung ablehnen oder genehmigen.

Wählen Sie hierfür im Bereich "Beurlaubung vom Unterricht" den Button "Zum Antrag auf Beurlaubung". Wählen Sie im neuen Fenster das Datum und den Zeitraum, in dem Sie Ihr Kind Beurlauben möchten und geben Sie den Grund der Beurlaubung an. Klicken Sie anschließend auf "Antrag einreichen". Damit geht der Antrag an die Schule, die baldmöglichst über den Antrag entscheidet.

Sobald der Antrag von der Schule bearbeitet wurde, erhalten Sie eine Benachrichtigung per E-Mail bzw. bei Nutzung der App erhalten Sie sofort eine Benachrichtigung auf Ihr Smartphone.

#### 3. Termine am Elternsprechtag eintragen

Die Eintragungen der Termine am Elternsprechtag können Sie persönlich über den Schulmanager durchführen, ohne Ihr Kind oder das Sekretariat damit zu beauftragen.

Wählen Sie hierfür im Bereich "Elternsprechtag" den Button "Termin eintragen". Wählen Sie zunächst den gewünschten Zeitraum, und im nächsten Schritt die Lehrkräfte, die Sie nun markieren können. Wenn nun mit "Weiter" bestätigt wird, erstellt der Schulmanager online eine optimierte Terminreihenfolge. Er achtet dabei darauf, dass Sie genügend Zeit zwischen den Terminen haben, und nicht in Zeitnot geraten. Sollten Ihnen aber Termine nicht zusagen, können Sie diese löschen und neue suchen. Nach Bestätigung auf "Weiter" werden die Termine für Sie gebucht. Abschließend können Sie sich einen Terminplan ausdrucken oder speichern diesen als PDF durch einen Klick auf "Drucken".

#### 4. Nachrichten an Lehrkräfte senden

Im Bereich "Module" im oberen Bereich (bei Browserverwendung) bzw. im Dreistrichmenü rechts oben (bei Appnutzung) können Sie im Bereich "Nachrichten" an die Lehrkräfte Nachrichten verschicken. Unter "Neue Nachricht" können Sie die Lehrkraft auswählen und Ihre Nachricht formulieren.

#### 5. Schultermine einsehen

Die Termine verschiedener schulischer Veranstaltungen können Sie im Schulmanager im Bereich "Kommende Termine" einsehen. Mit einem Klick auf "Kalender" erhalten Sie einen Überblick über weitere Wochen und die von der Schule öffentlich einsehbaren Termine.

#### 6. Termine von Schulaufgaben einsehen

Die Termine von Schulaufgaben und Kurzarbeiten können Sie im Schulmanager im Bereich "Klassenarbeiten" einsehen. Hier können Sie auch einen Schulaufgabenplan für das Halbjahr abspeichern.

#### 7. Elternbriefe empfangen und abrufen

Elternbriefe werden Ihnen per E-Mail zugesandt. Wenn Sie die App nutzen, erhalten Sie zusätzlich eine Nachricht, die Sie in der App einsehen können.

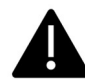

Wichtig: Bestätigen Sie den Erhalt der Elternbriefe immer mit einem Klick auf den am Ende der E-Mail angegebenen Link!

#### 8. Zahlungen empfangen und abrufen

Neue Rechnungen (z. B. für Schulfahrten, Exkursionen etc.) werden Ihnen per E-Mail zugesandt. Wenn Sie die App nutzen, erhalten Sie zusätzlich eine Nachricht auf Ihr Smartphone. Die Zahlung wird Ihnen gleich angezeigt, wenn Sie die App starten oder sich im Browser in den Schulmanager einloggen. Im Bereich "Zahlungen" sehen Sie alle Rechnungen im Überblick und können wählen, welche Informationen Sie benötigen bzw. ausdrucken wollen.

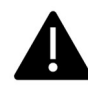

WichƟg: Tragen Sie bei der Überweisung unbedingt genau den angegebenen Verwendungszweck ein, da die Überweisung sonst nicht Ihrem Kind zugeordnet werden kann.

### FAQs

# Ich habe bereits ein Kind angemeldet und habe jetzt für weitere Kinder einen Anmeldecode bekommen. Wie kann ich diesen zu meinem bestehenden Account hinzufügen?

Wenn alle Ihre Kinder an der gleichen Schule sind, können Sie alle Kinder über den gleichen Account verwalten. Dazu gehen Sie folgendermaßen vor:

- 1. Loggen Sie sich im bestehenden Account ein.
- 2. Klicken Sie rechts oben auf das Kopf-Symbol.
- 3. Klicken Sie auf "Code hinzufügen".

Achtung: Sie können nur Kinder, die an der gleichen Schule sind, in einem Account verwalten. Wenn Sie Kinder an mehreren Schulen haben, beachten Sie bitte den folgenden Abschnitt.

## Wie melde ich mich an, wenn ich Kinder an verschiedenen Schulen habe?

Wenn Sie mehrere Kinder verschiedenen Schulen haben, die den Schulmanager verwenden, ist es nicht möglich, alle Kinder in einem Account zu verwalten.

In diesem Fall melden Sie sich bei der zweiten Schule einfach genauso an als hätten Sie sich noch nie im Schulmanager registriert. Dabei haben Sie mehrere Möglichkeiten:

- 1. Sie geben eine andere E-Mail-Adresse an als bei der ersten Schule. Dann können Sie anhand der E-Mail-Adresse entscheiden, an welcher Schule Sie sich einloggen wollen.
- 2. Sie melden sich zweimal mit der gleichen E-Mail-Adresse an. Dabei gibt es wiederum zwei Möglichkeiten:
	- 1. Sie verwenden zwei verschiedene Passwörter. Dann können Sie anhand des Passworts entscheiden, an welcher Schule Sie sich einloggen wollen.
	- 2. Sie verwenden zweimal das gleiche Passwort. Dann können Sie beim Login auswählen, in welche Schule Sie sich einloggen wollen.

# Ich habe Accounts an mehreren Schulen. Wie kann ich mich in der App mit mehreren Accounts gleichzeitig einloggen?

Wenn Sie Accounts an mehreren Schulen haben, können Sie sich in der App mit allen Accounts gleichzeitig anmelden.

Dazu loggen Sie sich zuerst in einem der Accounts ein. Anschließend gehen Sie am Smartphone im Menü auf "Mein Account" bzw. am Tablet rechts oben auf das Kopf-Symbol und dann auf "Mein Account". Unter "Weitere Schulen" können Sie jetzt zusätzliche Accounts von anderen Schulen hinzufügen. Dazu gehen Sie auf "+ Weitere Schulen hinzufügen" und wählen die Schule aus. Nun loggen Sie sich wie gewohnt mit dem anderen Account ein und anschließend sind Sie mit beiden Accounts gleichzeitig eingeloggt.

Am Smartphone können Sie jetzt über die Navigation zwischen den Accounts hin- und herschalten, am Tablet klicken Sie dazu rechts oben auf das Kopf-Symbol.

Push-Benachrichtigungen erhalten Sie für alle Accounts, mit denen Sie eingeloggt sind. Beim Klick auf eine Benachrichtigung landen Sie automatisch im entsprechenden Account.

Achtung: Der Login mit mehreren Accounts gleichzeitig funktioniert nur in der App, nicht im Browser.

## Ich habe meine beiden Kinder getrennt angemeldet. Wie kann ich die Accounts zusammenführen?

Wenn Eltern zwei Kinder getrennt angemeldet haben, lassen sich diese Accounts nicht "einfach" zusammenführen.

In diesem Fall wenden Sie sich an die Schule – diese kann einen der beiden Accounts löschen und einen neuen Anmeldecode erstellen. Diesen Anmeldecode können Sie dann zum noch bestehenden Account hinzufügen, siehe Wie kann ich ein weiteres Kind zu meinem bestehenden Account hinzufügen?